## **BAB IV**

## **HASIL DAN PEMBAHASAN**

#### **4.1 Kebutuhan Sistem**

# **4.1.1 Perangkat Lunak (***Software***) Yang digunakan**

Perangkat lunak adalah sarana yang dibutuhkan untuk membuat program yang akan dirancang. Oleh karena itu akan dijelaskan spesifikasi perangkat lunak yang digunakan untuk membangun program web yaitu :

- **a.** Sistem operasi windows 7
- b. Software macromedia Dremweaver
- c. Bahasa Pemrograman PHP
- d. Database MySQL
- **e.** Media browser seperti : Mozilla Firefox, internet explorer, google chrome dan lainnya.
- f. AppServer

# **4.1.2 Spesifikasi Perangkat Keras(***Hardware***)**

Perangkat keras adalah sarana yang akan dirancang, sehingga akan dijelaskan spesifikasi perangkat keras yang dibutuhkan dalam membangun program ini yaitu:

- a. PC Processor Intel core i3 2.20Ghz
- b. Hardisk 500 GB
- c. RAM 2 GB
- d. CD ROM
- e. VGA Card
- f. Monitor LCD
- g. Printer
- h. Keyboard
- i. Mouse Optic

### **4.2 Hasil Penelitian**

### **4.2.1 Instalasi Program**

Untuk menjalankan system informasi website ini dengan cara sebagai berikut :

- a. Install Appserv terlabih dahulu di PC
- b. Untuk dapat menjalankan aplikasi ini diperlukan web browser seperti mozilla firefox, google chrome, dan lainnya, kemudian klik start—all program—mozilla firefox seperti gambar di bawah ini :
- c. Setelah mozillafirefox terbuka maka ketikkan [http://localhost/deni2/p](http://localhost/deni2/)ada kolom addres media browser setelah itu akan mmuncul menu utama seperti terlihat pada gambar di bawah ini :

### **4.2.2 Hasil Tampilan dan Penjelasan Program Website**

Hasil tampilan berikut ini adalah saat website dijalankan pada server local dengan mengunakan browser Mozilla firefox. Alamat server local tersebut adalah http://localhost/deni2/. Alamat website ini akan berubah jika telah ter-upload pada online server, seperti www.JackHyller.com dan lain sebagainya. Adapun hasil tampilannya adalah :

# 4.2.2.1 Tampilan Menu Utama Website (Index)

Tampilan ini disebut jugamenu utama dari website atau sebagai terminalnya. Pada website ini, terdapat menu login untuk pemesanan katering atau memberikan kritik dan saran pada JackHyller Jeans. Langkah pertama dalam menjalankan program adalah dengan mengetikan alamat di atas, kemudian akan tampil seperti gambar di bawah ini :

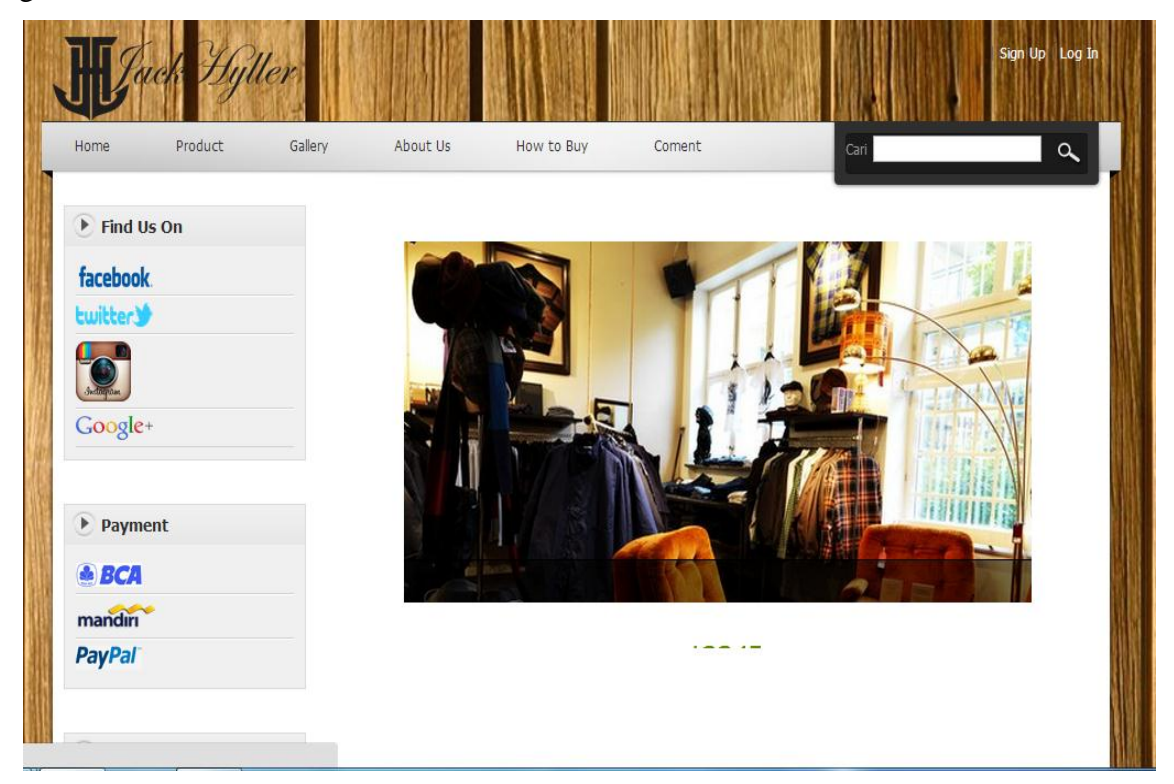

Gambar 4.1 Tampilan Menu Website

### 4.2.2.2 Tampilan menu registrasi

Halaman ini disediakn untuk para calon member yang hendak mendaftarkan diri sebagai member di JackHyller Jeans Indonesia. Contoh gambar menu registrasi:

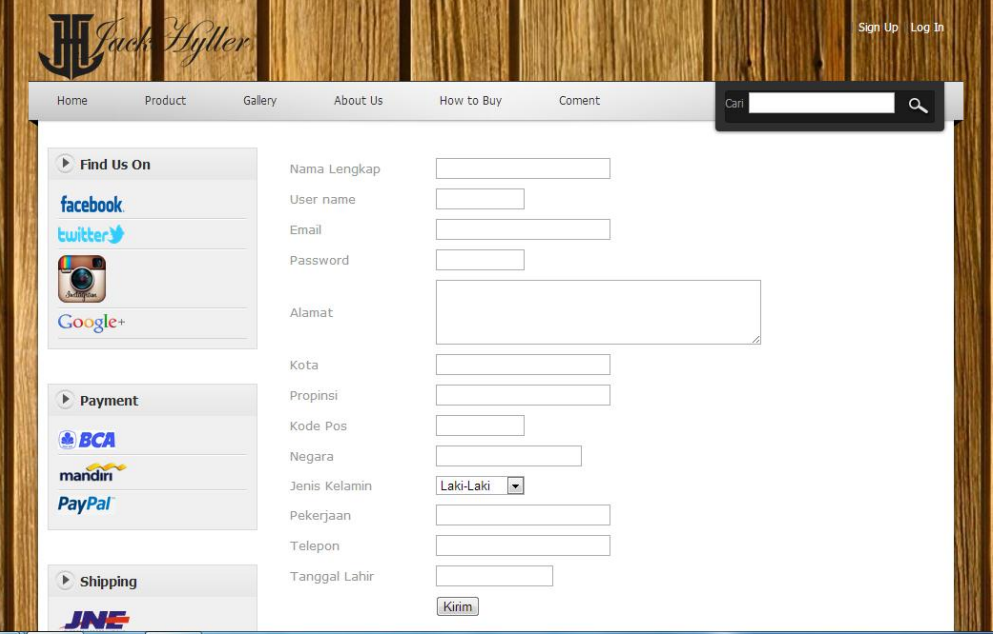

Gambar 4.2 Tampilan Menu registrasi

Pada Menu website terdapat enam menu yaitu Home, Menu,product, gallery,about, cara pemesanan dan sara dan kritik. dan masing-masing menu memiliki submenu. Untuk menampilkannya user dapat mengklik pada tulisan sebmenu tersebut.

### 4.2.2.3 Tampilan Menu produk

Halaman ini berfungsi sebagai media informasi tentang produk apa saja yang ada pada JackHyller. Tampilan produk memiliki submenu 3 yaitu men, women, dan accessories, untuk membuka tampilan jelasaproduk yaitu dengan cara klik menu profil yang berada di bagian header web, maka akan tampil seperti di bawah ini :

a. men

Halaman ini untuk menampilkan informasi produk yang ada pada submenu men.

b. women

Halaman ini untuk menampilkan informasi produk yang ada pada submenu women.

c. accessories

Halaman ini untuk menampilkan informasi produk yang ada pada submenu accessories.

Tampilan menu produk dapat dilihat di gambar 4.2:

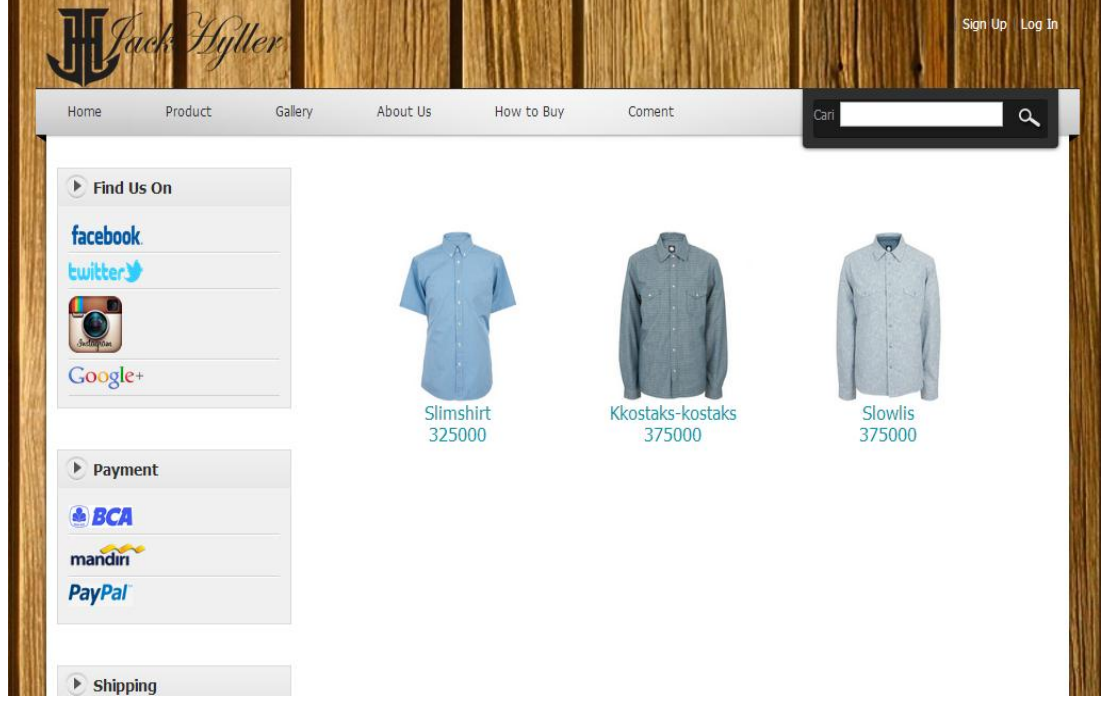

Gambar 4.3 Tampilan menu produk

# 4.2.2.4 Tampilan gallery

Halaman ini berfungsi sebagai media informasi tentang koleksi gambar/picture yang ada pada JackHyller.Untuk membuka tampilan menu yaitu dengan klik menu pada tampilan home , maka akan tampil seperti penjelasan di bawah ini :

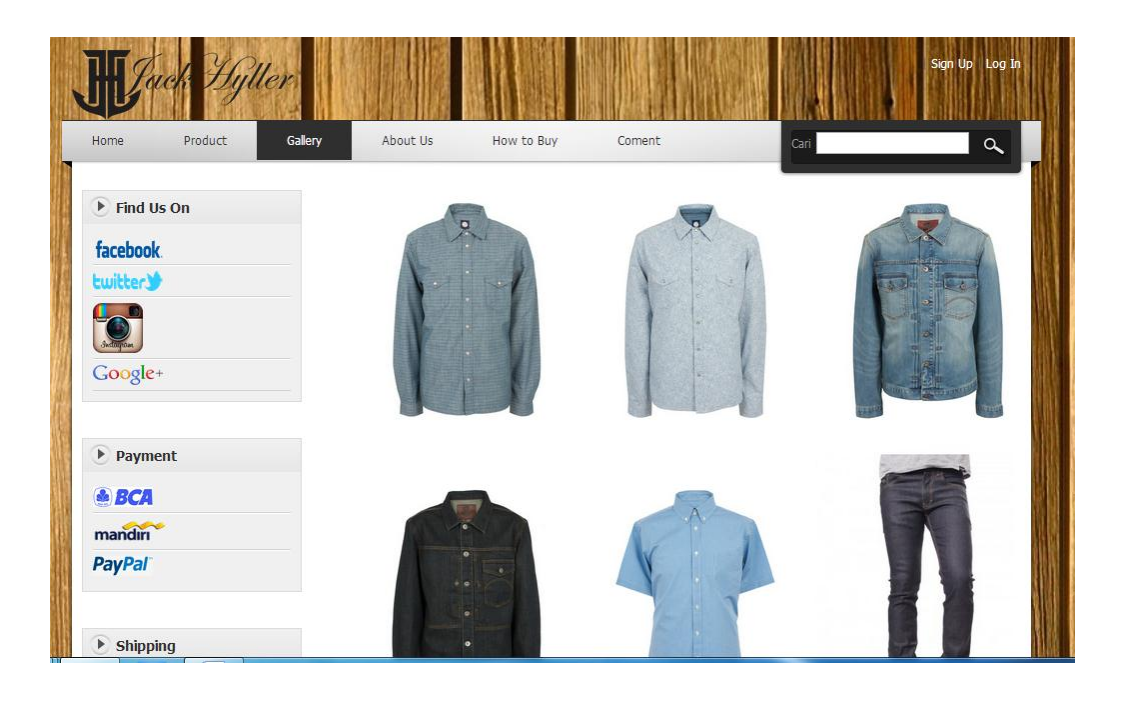

Gambar 4.4 Tampilan Daftar Menu Gallery

# 4.2.2.5 Tampilan Menu About us

Halaman ini berfungsi sebagai media pengenalan asal-usul dan latar belakang berdirinya JackHyller. Untuk membuka tampilan menuAboutyaitu dengan cara klik menu About, maka akan tampil seperti penjelasan di bawah ini :

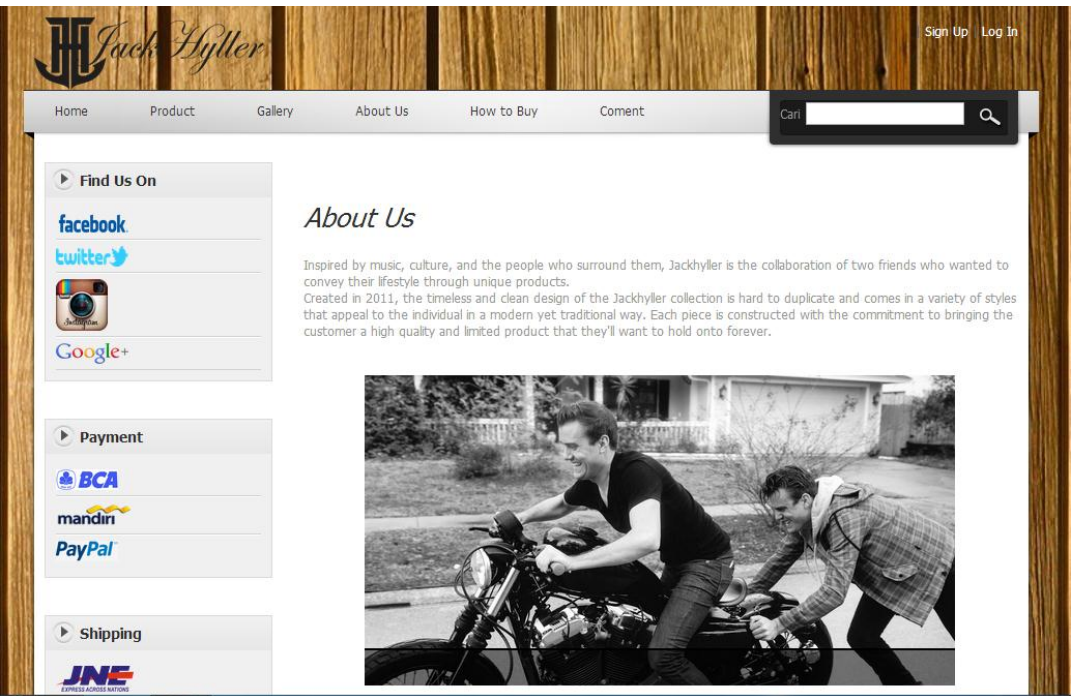

Gambar 4.5 Tampilan menu About

# 4.2.2.6 Tampilan Menu cara pemesanan (*How to Shoping*)

Halaman ini menampilkan form langkah-langkah cara berbelanja di JackHyller. Tampilan form Seperti dibawah ini

|                             | Sign Up Log In                                                                                                    |  |  |  |  |
|-----------------------------|----------------------------------------------------------------------------------------------------|--|--|--|--|
| Product<br><b>Home</b>      | Gallery<br>About Us<br>How to Buy<br>Coment<br>Cari<br>$\alpha$                                                                                                    |  |  |  |  |
| $\triangleright$ Find Us On | How To Shoping                                                                                                    |  |  |  |  |
| <b>facebook</b>             | Untuk berbelanja di JackHyller jeans indonesia silahkan ikuti langkah - langkah berikut:<br>1. Pilih kategori atau banner yang tersedia                                                                                                    |  |  |  |  |
| twitter >                   | 2. Pilih Sub kategori yang tersedia                                                                                                    |  |  |  |  |
|                             | 3. Pilih Produk yang kamu inginkan.                                                                                                    |  |  |  |  |
|                             | 4. Pilih ukuran yang sesuai dan jumlah, setelah itu klik Tambah ke Keranjang.                                                                                                    |  |  |  |  |
| Google+                     | 5. Kamu akan melihat animasi gambar yang menandakan produk yang kamu beli telah masuk ke dalam keranjang.                                                                                                    |  |  |  |  |
|                             | 6. Untuk melihat produk yang ada di keranjang, klik Keranjang yang ada di pojok kanan atas atau melalui tombol di dalam<br>kotak Keranjang.                                                                                                    |  |  |  |  |
| Payment                     | 7. Di dalam keranjang kamu dapat melihat produk yang sudah kamu pilih. Kamu bisa melanjutkan belanja dengan mengklik<br>lanjutkan belanja atau kamu bisa langsung melaksanakan proses pembayaran dengan mengklik Checkout.                                                                |  |  |  |  |
| BCA                         | 8. Apabila kamu belum memiliki akun di JackHyller.com silahkan memilih Daftar Akun. Jika kamu sudah memiliki akun silahkan<br>login dengan akunmu.                                                                                                    |  |  |  |  |
|                             | 9. Pilh metode pengiriman yang tersedia dan klik Lanjut.                                                                                                    |  |  |  |  |
| mandırı                     | 10. Pilih metode pembayaran yang tersedia dan jangan lupa memberikan tanda centang pada Syarat & Ketentuan dan<br>kemudian klik Lanjut.                                                                                                    |  |  |  |  |
| <b>PayPal</b>               | 11. Apabila kamu merasa sudah siap, silahkan klik Konfirmasi Order. Catatan: Untuk metode pembayaran menggunakan<br>Transfer Bank, segeralah kamu untuk mentransfer uang serta jangan lupa untuk melakukan konfirmasi pembayaran ke website<br>JackHyller agar nesananmu segera di kirim. |  |  |  |  |

Gambar 4.6 Tampilan cara pemesanan

# 4.2.2.7 Tampilan menu saran dan kritik (*Coment*)

Halaman ini menampilkan form untuk menulis komentar saran dan kritik pada website JackHyller. Tampilan form Seperti dibawah ini.

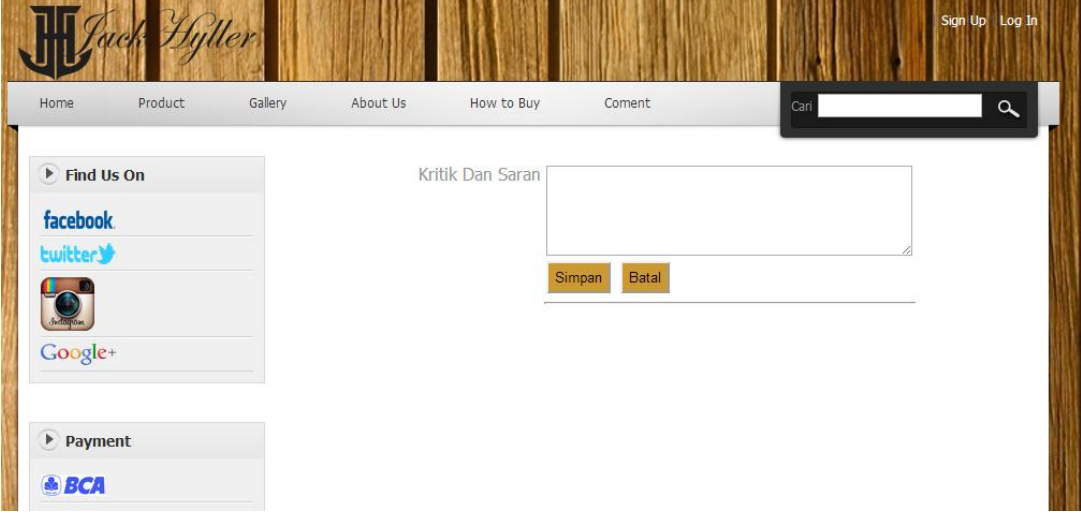

Gambar 4.7 Tampilansaran dan kritik

4.2.2.8 Tampilan Administrator

Menu ini berfungsi sebagai berikut :

- 1. Memasukkan data Menu produk,
- 2. Memperbaiki dataMenu produk
- 3. Menghapus data Menu produk
- 4. Melihat data order
- 5. Melihat data Kritk dan Saran
- 6. Membuat laporan harian dan bulanan

Sebelum dapat membuka menu administrator, maka admin diharuskan memasukan nama dan password (login) dengan benar, seperti pada gambar di bawah ini :

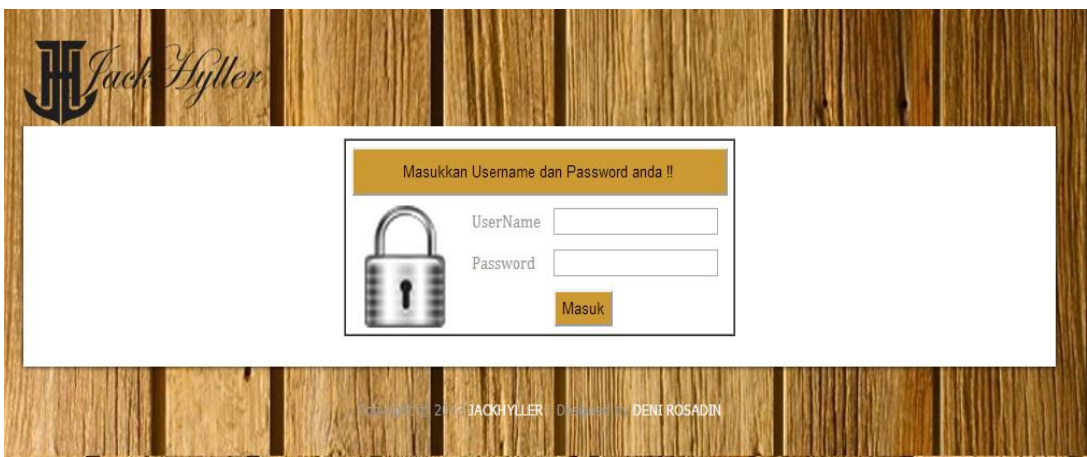

Gambar 4.8 Tampilan Login Admin

Jika nama dan password yang dimasukan admin benar, maka akan tampil menu administrator, seperti pada gambar di bawah ini :

Pada menu administrator terdapat link yang dapat diakses oleh admin dengan cara mengkliknya. Fasilitas-fasilitas ini di jelaskan di bawah ini :

- a. Menu master kategori
	- 1. Data Menu kategori produk yang disediakan pada JacHyller Jeans Indonesia.

| W Jack Hyller |                                        |                |            |  |
|---------------|----------------------------------------|----------------|------------|--|
|               | Master Transaksi Laporan kritik Logout |                |            |  |
|               | Data Kategori: 12                      |                |            |  |
|               | Tambah Kategori                        |                |            |  |
|               | Accesories                             | glases         | 983        |  |
|               | Accesories                             | bandana        | 483        |  |
| 3             | Mens<br>Mens                           | shoes<br>shirt | 483<br>983 |  |
| 4             | Mens                                   | polo shirt     | 883        |  |
| 6             | Mens                                   | jacket         | 883        |  |
|               | Mens                                   | pants          | 883        |  |
| 8             | Womens                                 | pants          | 883        |  |
| q             | Womens                                 | jacket         | 883        |  |
|               | 10 Womens                              | shoes          | 983        |  |
| 11            | Womens                                 | dress          | 983        |  |
|               | Womens<br>$\overline{2}$               | shirt          | 983        |  |

Gambar 4.9 Tampilan menu master kategori

2. Tambah daftar kategori

Data Menu penambahan jenis kategori oleh admin bertujuan untuk memasukan data-data secara lengkap mengenai data-data kategori yang berperan di JackHyller. Caranya admin mengisi semua form yang telah tersedia, setelah terisi semua maka klik simpan. Seperti gambar berikut :

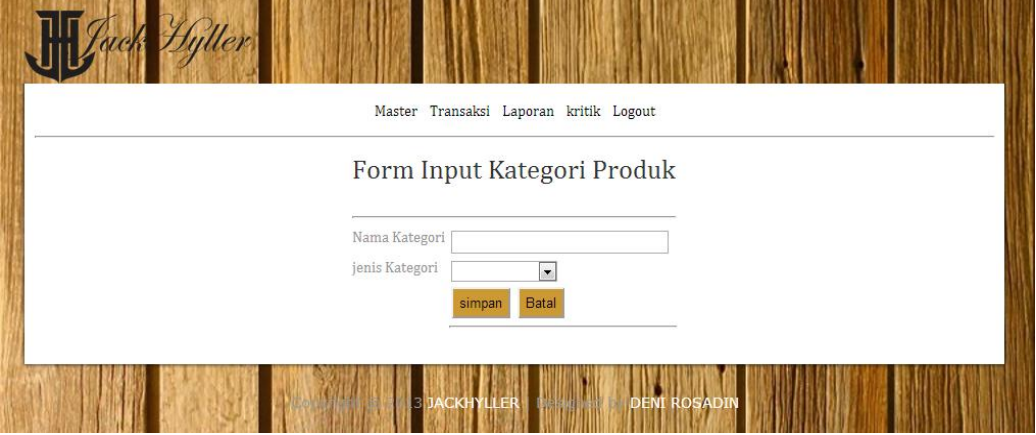

Gambar 4.10Tampilan tambah daftar kategori

b. Menu master produk

Link ini berfungsi untuk melihat mengedit dan menghapus data produk yang ada pada JackHyller.

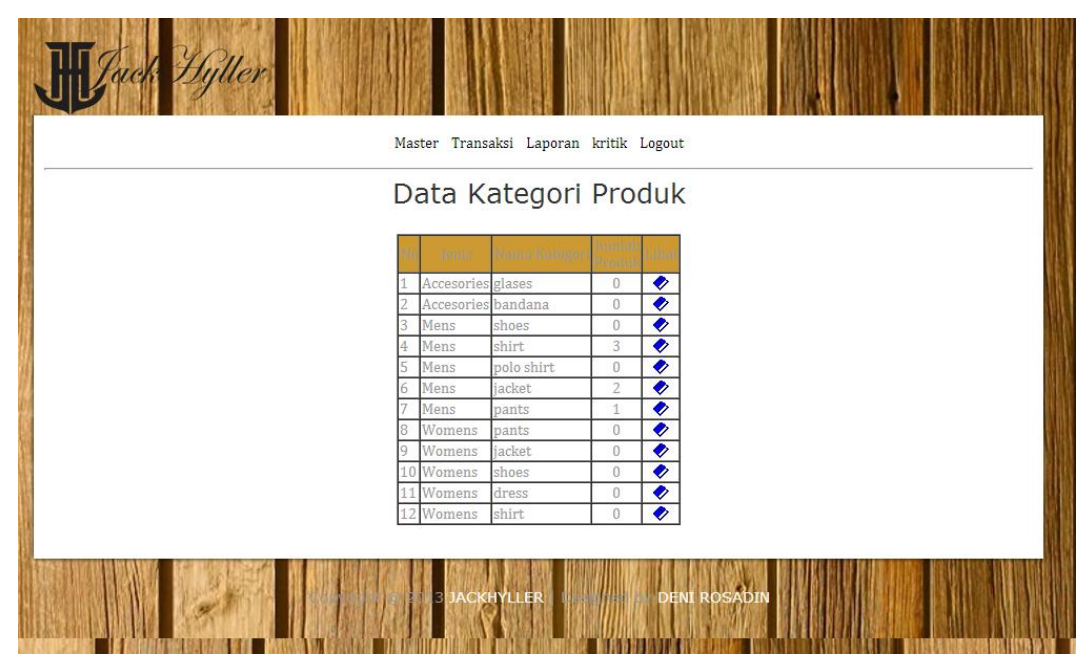

Gambar 4.11 Tampilan data produk

1. Data tambah produk

Link ini berfungsi untuk menginput tambahan data produk, seperti gambar berikut :

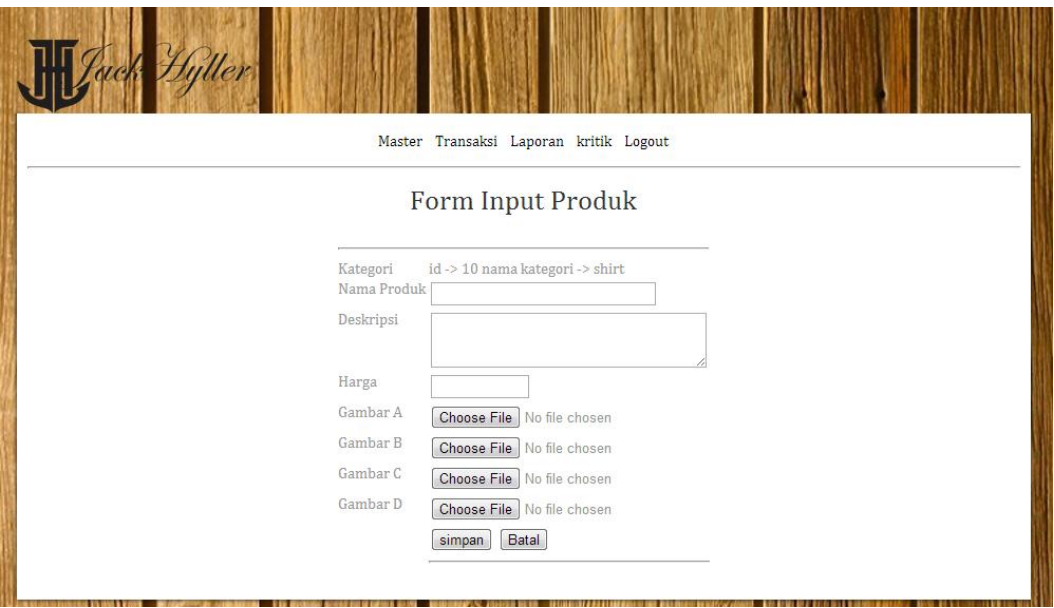

Gambar 4.12 Tampilan data tambah produk

2. Data master member

Data member ini dibuat untuk melihat data-data member yang telah mendaftarkan dirinya sebagai anggota member pada jackhyller. Seperti gambar berikut :

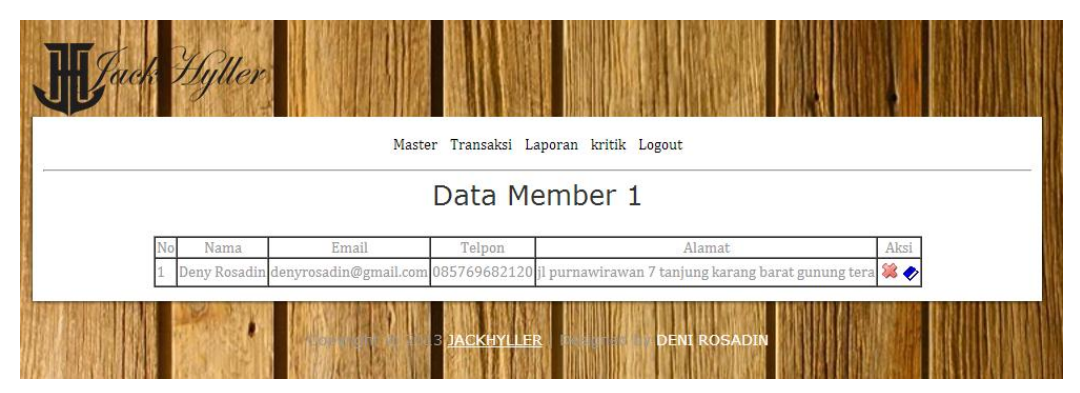

Gambar 4.13 Tampilan data member

# 3. Data transaksi/order

Data transaksi ini dibuat untuk melihat orang-orang yang melakukan pemesanan. Seperti gambar dibawah ini :

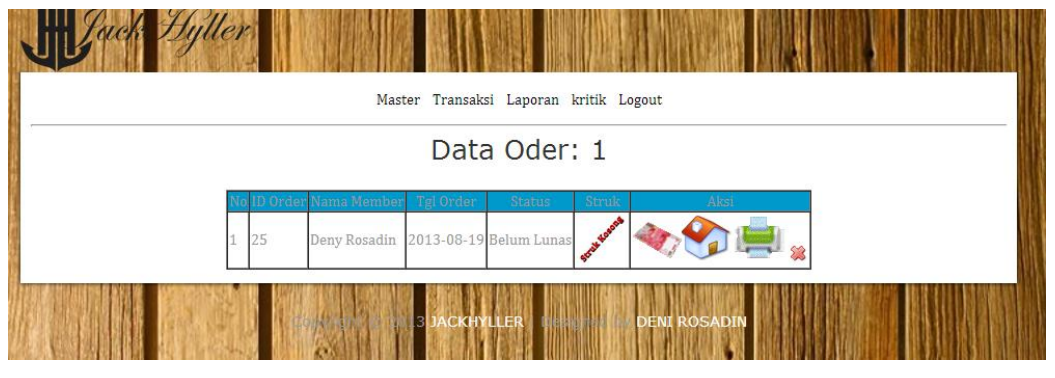

Gambar 4.14 Tampilan data transaksi

4. Data laporan stok produk

Data laporan stok produk dibuat untuk mengetahui produk apa saja yang tersedia pada website. Seperti gambar dibawah ini :

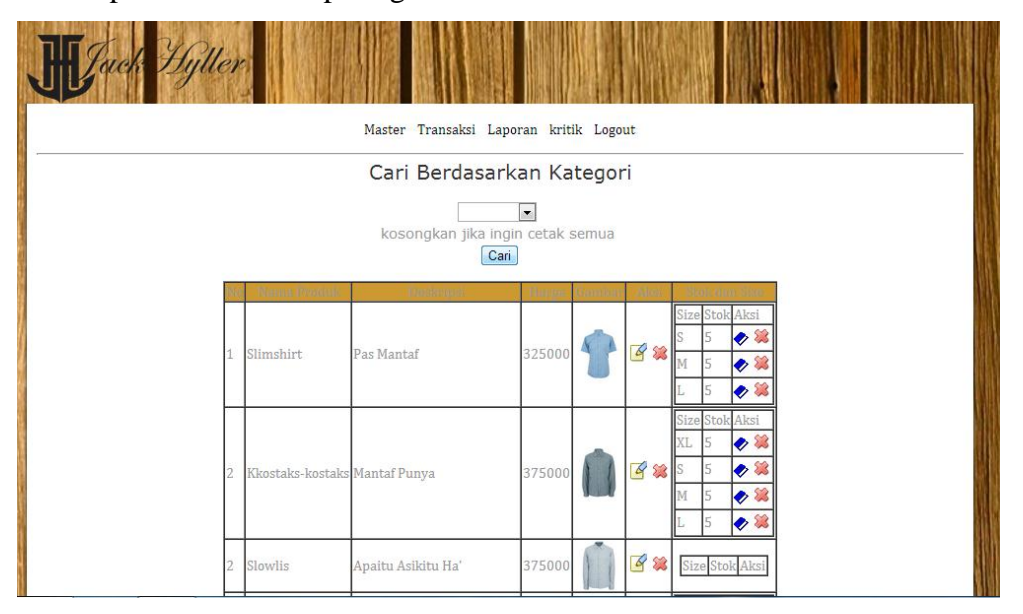

Gambar 4.15 Tampilan data laporan stok produk

5. Data laporan penjualan

Data laporan penjualan ini dibuat untuk mencetak laporan harian dan bulanan. Seperti gambar dibawah ini :

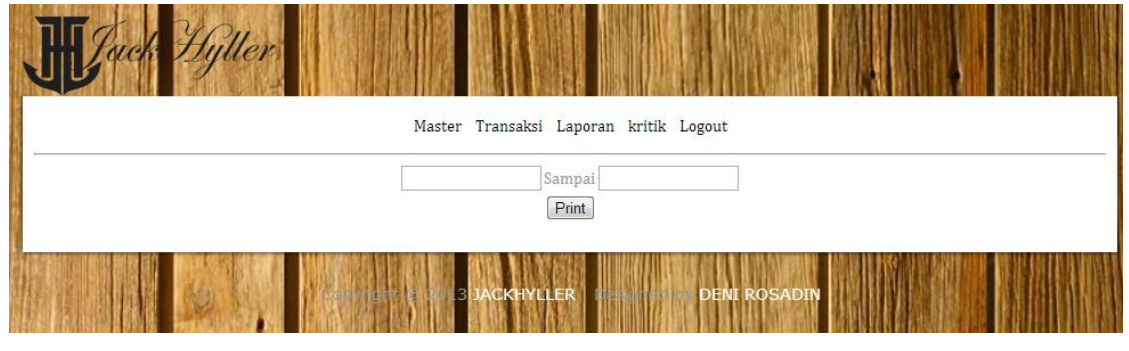

Gambar 4.16 Tampilan data laporan penjualan

6. Data laporan grafik penjualan

Data laporan grafik ini dibuat untuk mencetak laporan harian dan bulanan berdasarkan produk yang banyak diminati. Seperti gambar dibawah ini :

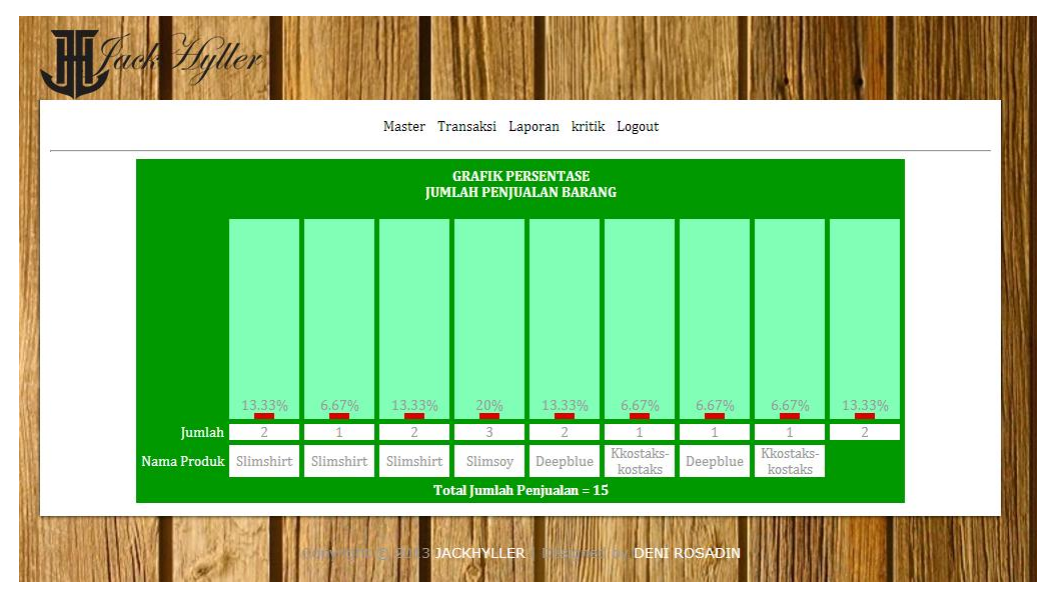

Gambar 4.17 Tampilan data laporan grafik penjualan

# 7. Data kritik

Data kritik ini dibuat untuk melihat kritik yang sudah ditulis oleh para member. Dapat dilihat pada gambar dibawah ini :

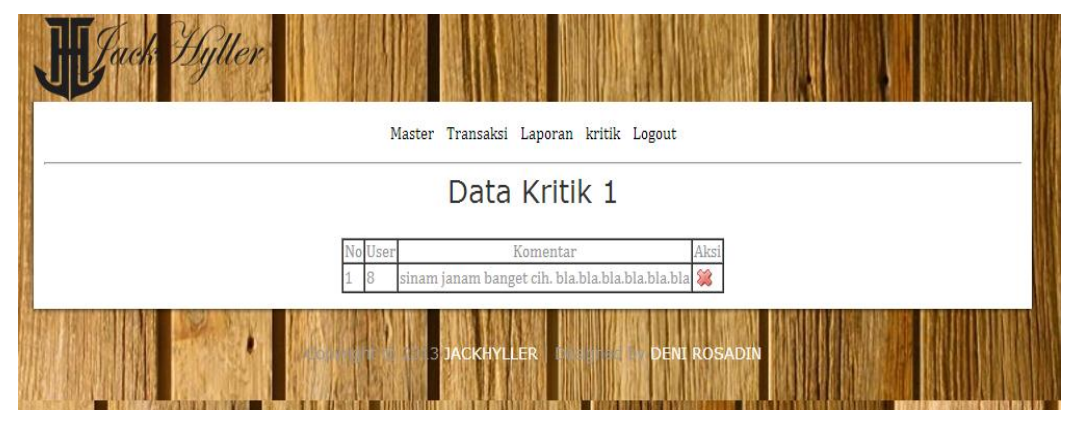

Gambar 4.18 Tampilan data kritik

# **4.3 Pembahasan**

#### 4.3.1 Kelebihan Program

Program ini memiliki kelebihan-kelebihan yaitu, sebagai berikut :

- a. Sistem baru ini menghasilkan suatu informasi yang berkenaan dengan promosi tentang JackHyller dan bagaimana cara masyarakat luas dalam Melakukan pemesanan barang.
- b. Sistem informasi ini mudah dioperasi oleh operator tanpa harus memiliki latar belakang pendidikan khusus di bidang komputer.
- c. Memiliki fasilitas untuk meng-edit, baik itu menambah, mengurangi, menyimpan, memperbaiki atupun menghapus informasi sesuai kebutuhan perusahaan tersebut yang tersimpan dalam database.

#### 4.3.2 Kelemahan Program

Sistem yang dibuat belum mencakup semua proses/informasi tentang JackHyller Jeans Indonesia seperti proses Delivery ( pesan antar langsung ), sehingga diharapkan dalam kurun waktu ke depan masih perlu perbaikan dan pengembangan agar sistem bisa mencakup semua aspek yang berkaitan dengan proses Delivery ( pesan antar langsung ).

### **4.4 Publikasi ke Internet**

Tahapan selanjutnya adalah mempublikasikan website ke internet, untuk mempublikasikanwebsite ke internet maka kita memerlukan hosting dan domain kemudian baru meng-upload website tersebut, adapun penjelasannya adalah sebagai berikut :

### 4.4.1 Hosting

Hosting adalah menyewa tempat pada suatu ISP (Internet Service Provider) dengan jangka waktu dan kapasitas tertentu, dengan langkah-langkah sebagai berikut :

a. Menentukan kapasitas yang akan digunakan, dalam hal ini hosting yang ditawarkan pada website [www.skripsi.com](http://www.skripsi.com/) adalah 200 MB.

- b. Menentukan sistem operasi yang akan digunakan pada server untuk hosting.
- c. Langkah selanjutnya adalah mengisi domainyang akankita buat dalam hal ini ialah JackHyllerJeans , setelah mengisikan nama domain maka domain pun telah terbentukya itu dengan nama www.skripsi.com/JackHyllerJeans,
- d. langkah selanjutnya ialah mengisi form pendaftaran, ini berfungsi agar kita mendapatkan password untuk login domain atau alamat website yang telah terdaftar.

# 4.4.2 Upload

Setelah melakukan tahap hosting, langkah selanjutnya ialah meng-upload file ke web server. Untuk meng-upload file tersebut dilakukan dengan cara :

- 1. Jalankan website jasa server
- 2. Pilih register, untuk mengisi data
- 3. Isi nama, alamat, e-mail, password
- 4. Lalu cek e-mail apakah sudah dikirim/belum, jika sudah maka akan diberi domain
- 5. Masukkan file-file yang akan di upload

Setelah proses hosting dan upload selesai langkah terakhir adalah melihat website dengan mengetikkan "http//domainjasaserver/index,htm pada jendela browser. Langkah-langkah yang dijelaskan di atas hanya sebagai contoh dari proses hosting dan upload. Sekarang tersedia banyak sekali sistem yang menyediakan jasa hosting dan upload untuk menentukan domain di internet baik yang gratis dan komersial.